### 投標小貼士

#### 建議使用的瀏覽器

• **ESP**能夠配合大部分瀏覽器使用,例如,**IE/Safari/Firefox/Chrome/Edge**。並可 配合**Window**和**Mac** 操作系統使用。但是,為免發生系統錯誤,我們推薦使用 **IE**瀏覽器。

#### 密碼設置

- 在登陸介面點擊" **Forget Password / Unlock Account**"按鈕
- 您需要提供以下資料以重置密碼。你可以在投標邀請裡找到這些資料:
	- o 您的用戶名**(Z00XXXXXXXA/B/C)**
	- o 您的電郵地址
	- o 投標邀請編號**(800000xxxx)**

### 上傳文件的類型和大小

- **ESP**可以接受任何類型的上傳文件,但建議將上傳檔轉化為**PDF**格式以方便採購 員閲讀。
- 建議的上傳文件大小在**50 MB**以內以避免因網速太慢而導致上傳超時。

### 修改上傳檔、投標價格和二次投標

- 在投標截止日期之前,您可以:
	- o 刪除已上傳的文件,並上傳新的文件;
	- o 點擊"編輯**(Edit)"**按鈕,修改單價。

### *\**在修改價格或點擊"*Edit"*之後,請再次點擊"提交*(Submit)"*, 否則新價格或投標狀態將無法在系統中更新。

#### 尋求幫助

- 請在登入介面下載**ESP**投標用戶指南,詳情請參考用戶指南。
- 聯係**ESP**技術支援
	- o 電話:+852 26787722
	- o 電子郵件: [esphelpdesk@clp.com.hk](mailto:esphelpdesk@clp.com.hk)

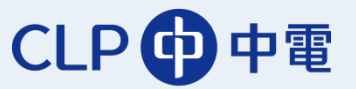

#### 打開投標介面

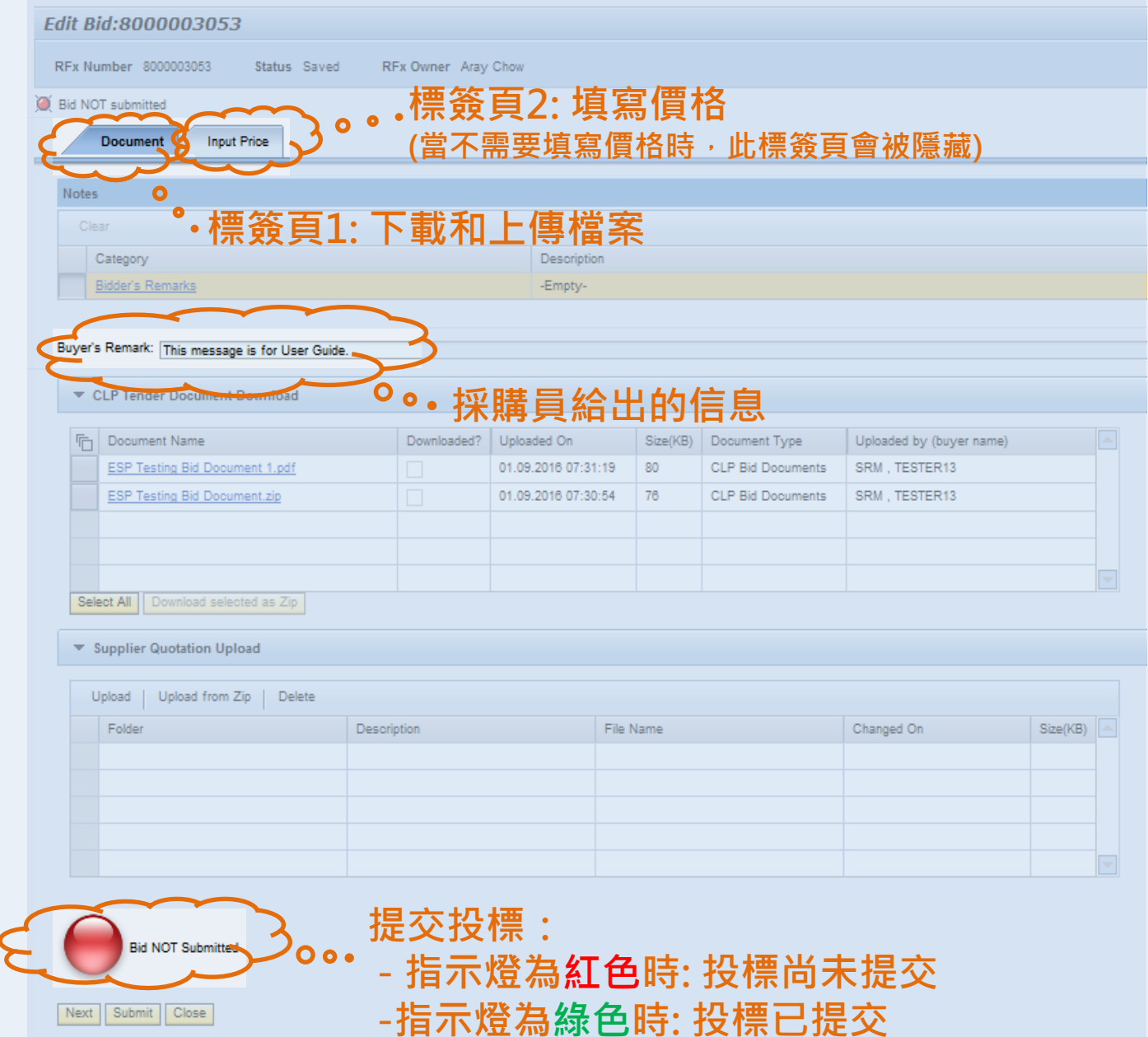

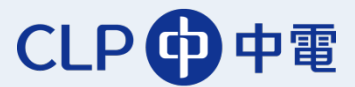

下載和上傳檔案

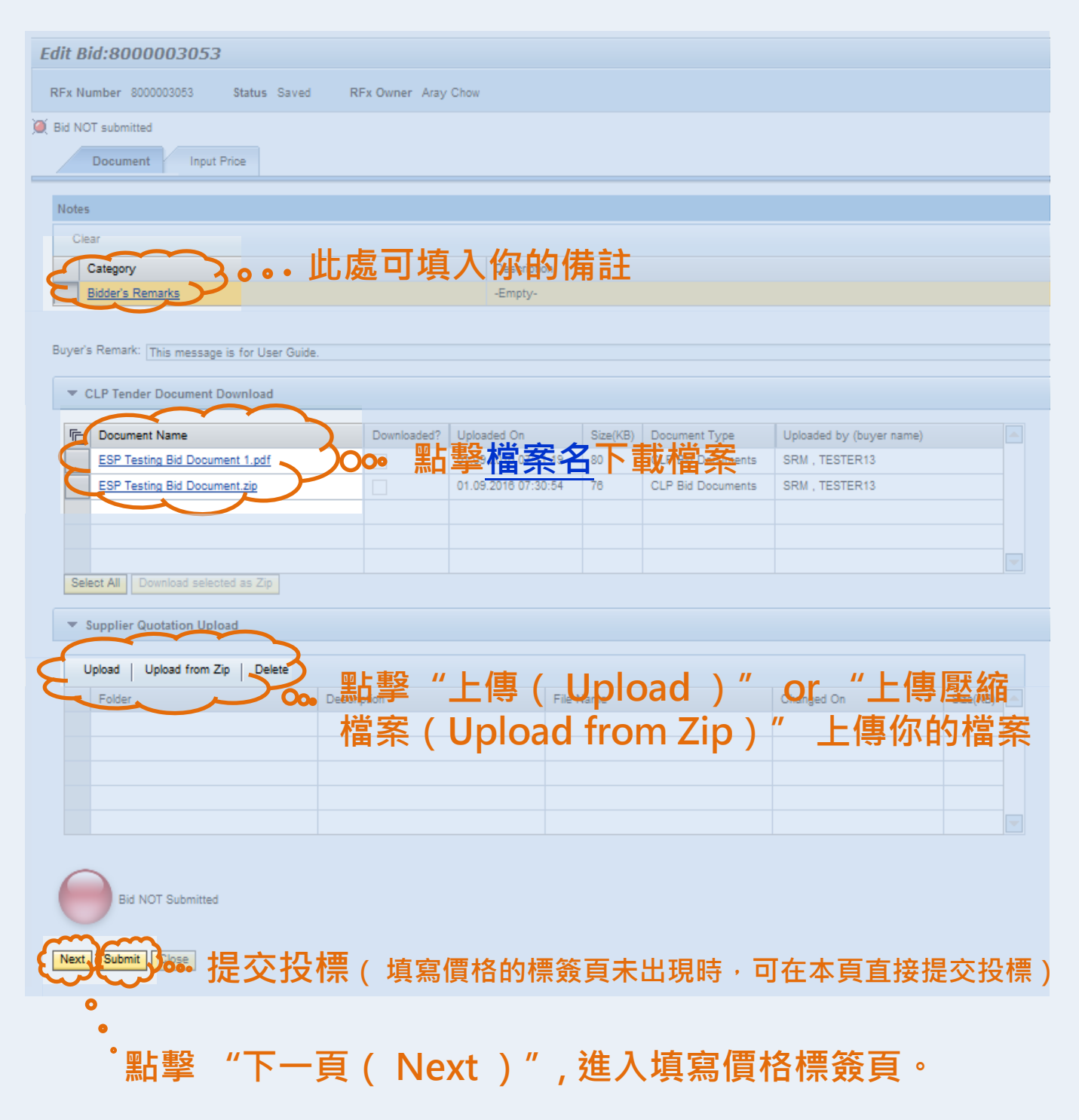

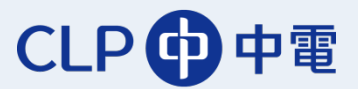

#### 填寫價格

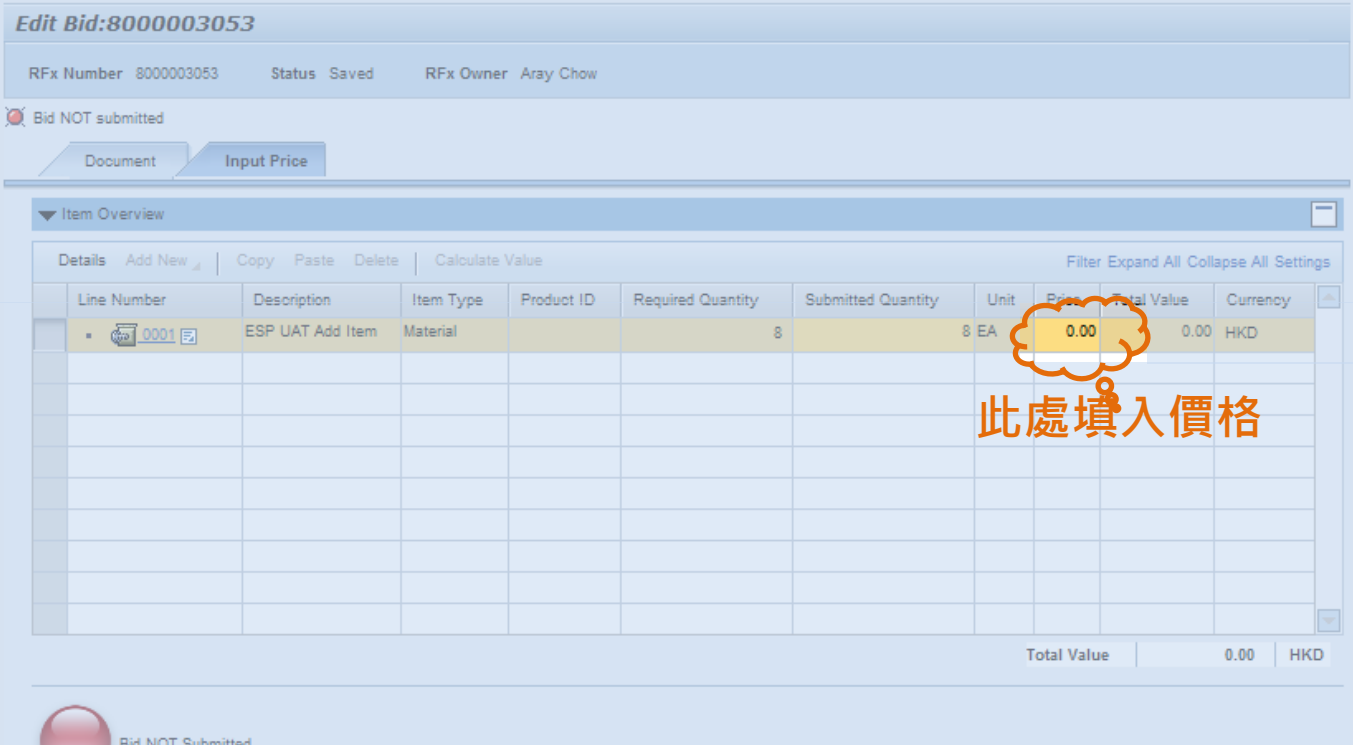

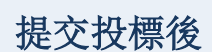

Next Close

**Frevious Submit yoo.** 提交投標

**當投標成功提交後,指示燈轉爲綠色**  $\overline{\mathbf{D}}$ **Bid Submittel** 

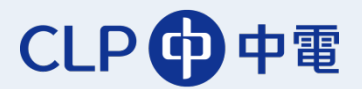